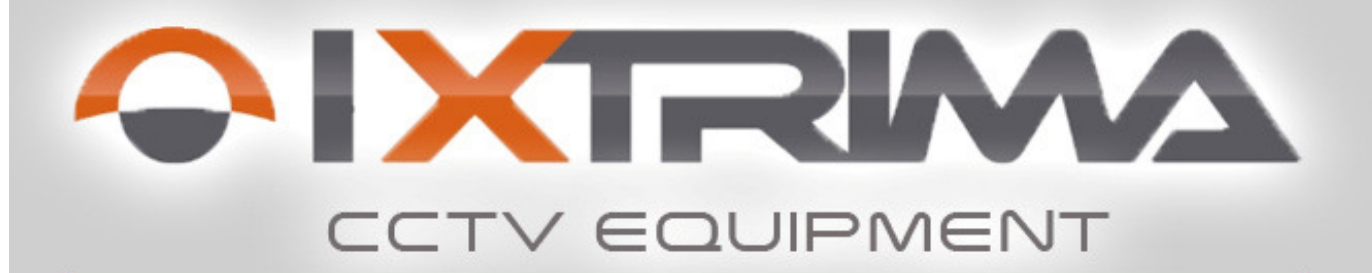

# **Telecamera IP Wireless HD 720p** "Plug & Play"

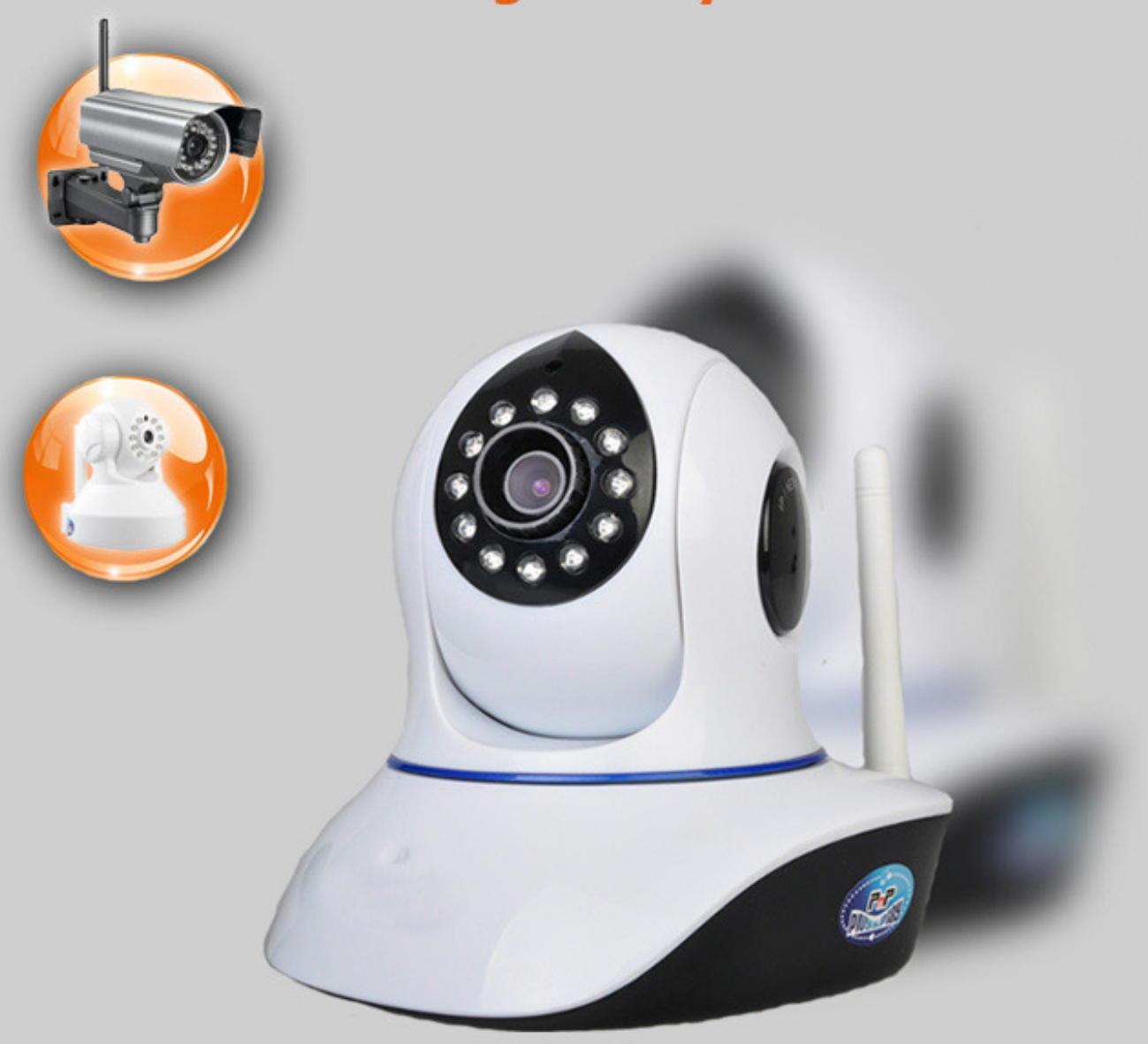

# Guida all'uso e all'installazione

## **INDICE**

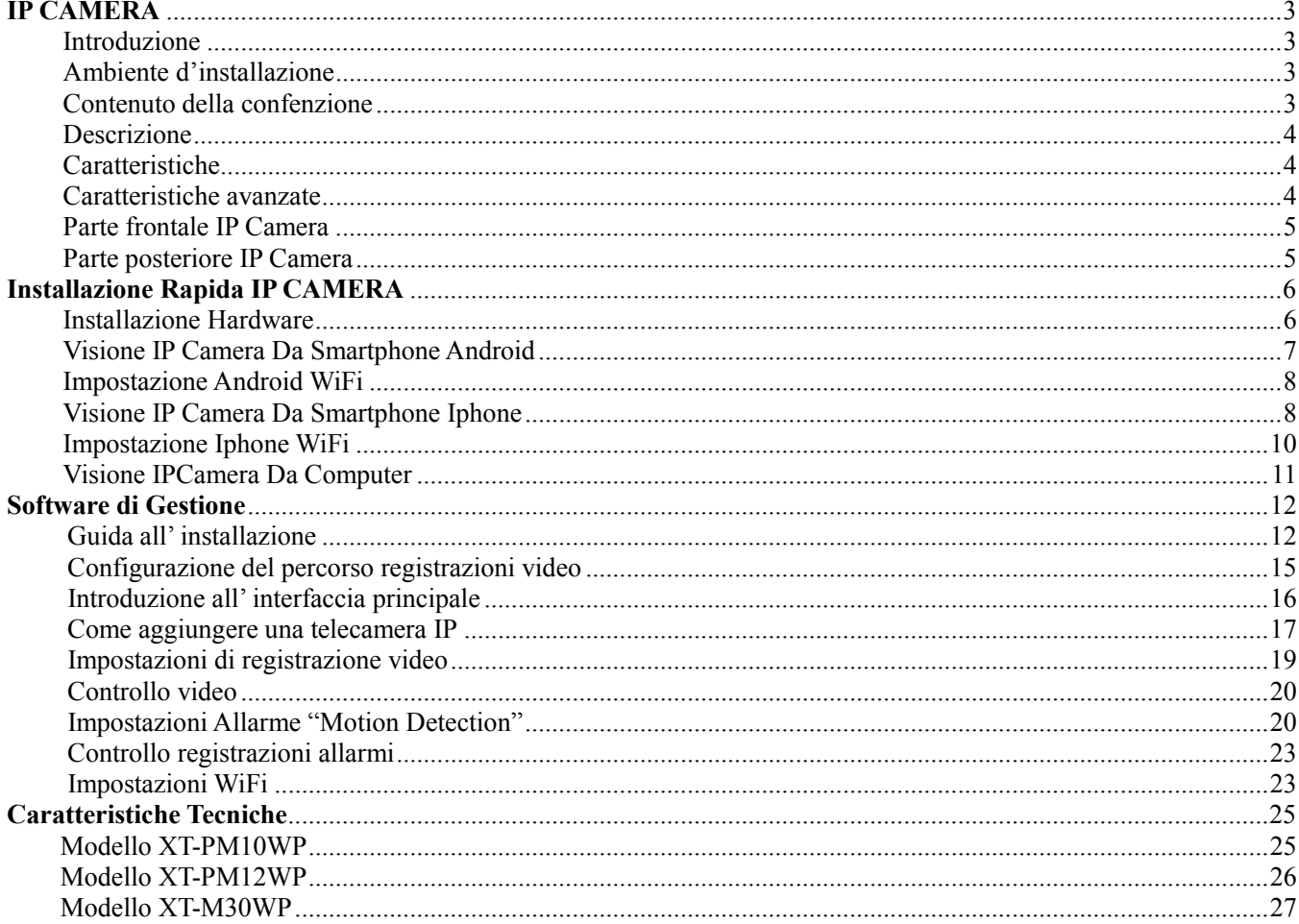

# IP CAMERA

#### **Introduzione**

Vi ringraziamo di aver scelto un prodotto della serie Ixtrima CCTV Equipment. Prima di utilizzare la telecamera, leggere tutte le istruzioni di sicurezza attentamente, quindi installare.

#### **Esclusione di responsabilità**

Le informazioni contenute in questo manuale sono accurate e aggiornate, ma non si garantisce della loro precisione e completezza e si declina ogni responsabilità riguardo a eventuali perdite derivanti o correlate a una parte o alla totalità di tali informazioni. Leggere attentamente il manuale prima di utilizzare la telecamera, si declina ogni responsabilità per danni e perdite causate da un uso improprio del prodotto.

## **Ambiente d'installazione**

- La telecamera, se non diversamente indicato, può essere installata all'interno; se all'aperto, si prega di aggiungere componenti impermeabili e attrezzature di protezione dai fulmini.
- Temperatura di esercizio limitata tra 0  $^{\circ}$  ~ 50  $^{\circ}$ , umidità limitata tra 5% ~ 90% (non condensabili).
- Vietato installare e utilizzare in luoghi infiammabili o esplosivi.
- Evitare di installare in siti soggetti ad intense vibrazioni, non mettere altre apparecchiature sulla telecamera.
- Evitare di installare nei pressi di fonti di emissione di un forte campo elettromagnetico che potrebbero causare danni o malfunzionamenti all'unità.
- Per garantire la normale refrigerazione della macchina, occorre evitare luoghi con scarsa ventilazione o ambiente ad alta temperatura.
- Per l'uso di telecamere IP wireless, si dovrebbe cercare di evitare o ridurre ostacoli nel raggio di trasmissione.
- Si prega di non toccare la lente della telecamera, potrebbe lasciare delle impronte digitali che causano la sfocatura dell'immagine.
- Non versare liquidi sulla camera, per evitare che si possano causare corto circuiti o incendi.
- Non aprire la telecamera, evitare danni e shock.
- Il processo di aggiornamento del software della telecamera richiede alimentazione elettrica, aggiornare il software e poi riavviare telecamera, avendo cura di verificare che nessun altro utente stia operando.

#### **Contenuto della confezione**

Aprire la confezione e controllare la presenza degli oggetti elencati di seguito:

IP Camera, Antenna Wi-Fi , CD installazione (Include manuale utente in inglese della casa produttrice e software), Alimentatore DC (5V 2A); Cavo rete da 1,5 metri, supporto in plastica.

### **Descrizione**

Le nuove telecamere IP HD 720p **Plug & Play** si collegano alla rete LAN e a internet tramite Router, e consente la visione e il controllo LIVE della zona di interesse, in locale o da remoto, tramite PC/Tablet (Windows XP/Vista/7), o tramite SmartPhone (iPhone e telefoni UMTS/3G con applicativi Android).

La funzione di base della IPCAM è trasmettere video remoto su rete IP; la qualità delle immagini video ad alta risoluzione "**HD 720p**" può essere trasmessa con velocità di 30fps e risoluzione (1024 x 720) sulla LAN / WAN utilizzando compressione hardware con tecnologia MJPEG **H.264**.

L' IP Camera è basato sullo standard TCP / IP; c'è un server WEB interno che supporta Internet Explorer. Il Software di installazione/configurazione incluso in un CD, permette di configurare in pochi secondi la telecamera IP semplicemente scannerizzato il Qr code con il proprio smartphone.

È possibile utilizzare IP Camera per controllare alcuni luoghi particolari, come la casa, negozio o ufficio;il controllo della IP Camera e la gestione di immagini sono attività semplici, bastano pochi passaggi per iniziare a visualizzare le immagini di ripresa in diretta in alta definizione.

### **Caratteristiche**

- Processore protocollo video potente ad alta velocità;
- Sensore CMOS alta sensibilità 1 / 4 ";
- 720p Progressive Scan CMOS;
- IR visione notturna IR Leds;
- Ottimizzato con compressione video MJPEG per la trasmissione;
- Gestione Multi-level degli utenti e assegnazione della password;
- Funzione 2 way audio
- Incorpora Web Server per gli utenti che accedono tramite IE;
- Supporta rete wireless (Wi-Fi/802.11/b/g) mobile;
- Slot Micro Sd per archiviazione Foto e video.
- Fornisce allarme alla rilevazione di movimento;
- Supporta collegamento allarme esterno one-way;
- Supporta scatto immagine istantanea;
- Supporto più protocolli di rete: HTTP / TCP / IP / UDP / SMTP / DDNS / SNTP / DHCP / FTP;
- Supporto aggiornamento sistema remoto.
- Installazione rapida Plug & Play (PnP) tramite Qr code.

#### **Caratteristiche avanzate**

#### **Multi-Protocol**

IPCAM supporta multi-protocollo come TCP / IP, SMTP e HTTP; può inviare le immagini raccolte tramite posta elettronica, automaticamente, quando viene innescato.

#### **Motion Detection**

Si può utilizzare la funzione di Motion Detection integrata o aggiungere un rilevatore di movimento

esterno,per attivare la registrazione delle immagini ed il relativo invio.

#### **Supporto DDNS**

Utilizzare IPCAM in reti ADSL ad IP variabile è molto agevole; IPCAM supporta la funzione DNS dinamico.

#### **Gestione Avanzata Utenti**

Consente solo ad utenti autorizzati di accedere alle immagini in tempo reale della IP Camera.

## **Parte frontale IP Camera**

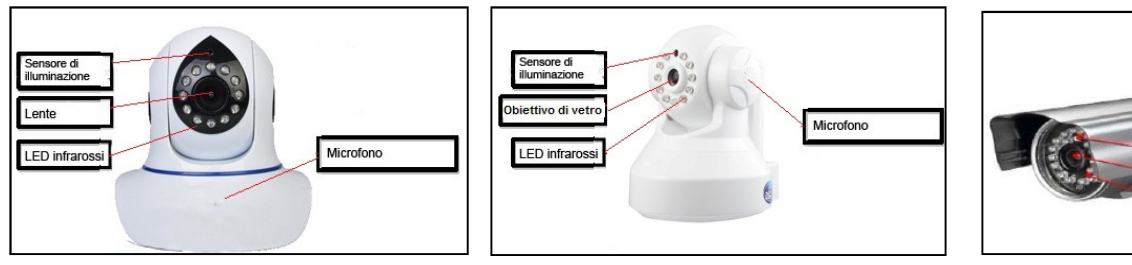

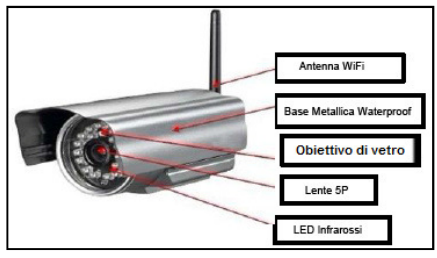

- 1. Sensore illuminazione: Secondo l'illuminazione ambientale decide se attivare i LED infrarossi.
- 2. Lente e sensore CMOS: è possibile ruotarlo per regolare manualmente la messa a fuoco.
- 3. LED Infrarossi.
- 4. Microfono. (opzionale)
- 5. Base Metallica Waterproof. (opzionale)

## **Parte posteriore IP Camera**

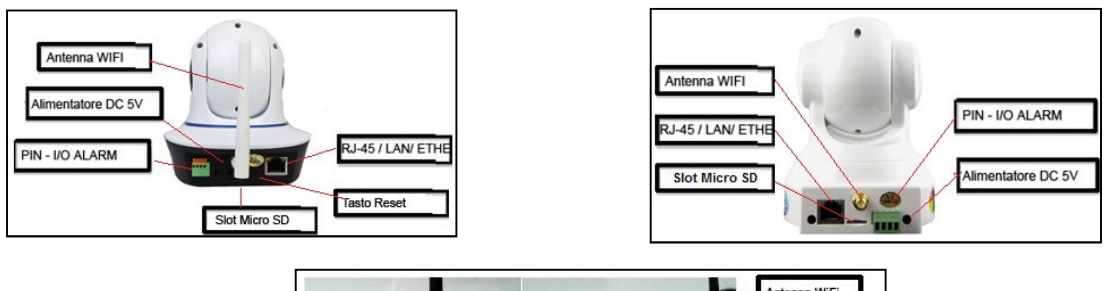

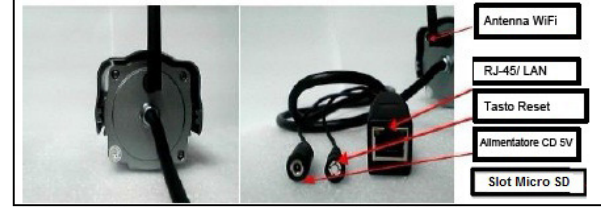

**LAN:** RJ-45/10-100 Base T **DC5V:** Alimentazione 5V/2° **Ingresso Slot:** Micro Sd. **Antenna WiFi**

#### **PIN – I/O Allarme**

1) Uscita sensore esterno (GND). 2) Uscita (+5 V).

3)Ingresso sensore allarme.

4)Ingresso sensore esterno (GND).

(Per maggiori informazioni fare riferimento al paragrafo Impostazioni servizio allarme).

**TASTO RESET :** Premere e mantenere premuto il tasto Reset per 10 secondi. Rilasciare il pulsante di alimentazione e la telecamera IP verrà riportata ai parametri di default

**Attenzione:** Durante l'installazione si prega di non forzare manualmente il dispositivi di orientamento della telecamera per evitare danni ai componenti interni.

# Installazione Rapida IP CAMERA

#### **Installazione Hardware**

Attenersi alla seguente procedura per configurare l'hardware della telecamera; assicurarsi di seguire attentamente ogni fase per garantire che la macchina funzioni correttamente.

- 1) Collegare la prima estremità del cavo di rete nella telecamera e inserire la seconda estremità nel vostro Cable / ADSL Router.
- 2) Collegare l'alimentatore alla telecamera e inserire il trasformatore alla presa di corrente

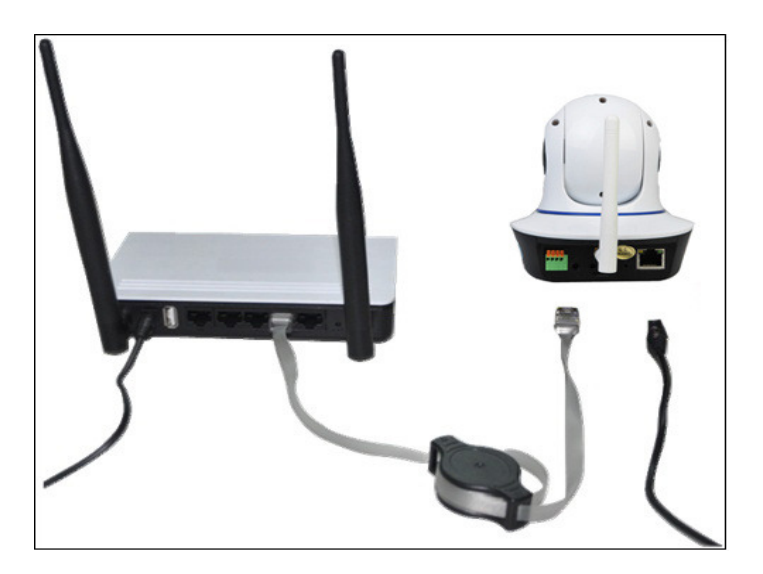

**ATTENZIONE:** Assicurarsi di utilizzare esclusivamente l'alimentatore fornito con IPCAMERA. Utilizzando un adattatore di alimentazione non approvato si può danneggiare la telecamera.

## **Visione IP Camera Da Smartphone Android**

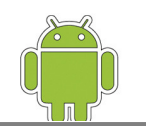

Tramite il browser web del telefono visitate l'URL: **http://3g.ipcam.so.** Aperta la pagina, selezionate la lingua Inglese e selezionare la voce " Android ", per scaricare l'applicazione necessaria per la lettura del Qr Code visibile sotto IP Camera o sulla confezione. (**H version for 0.3MP, T version for HD 1.3MP**)

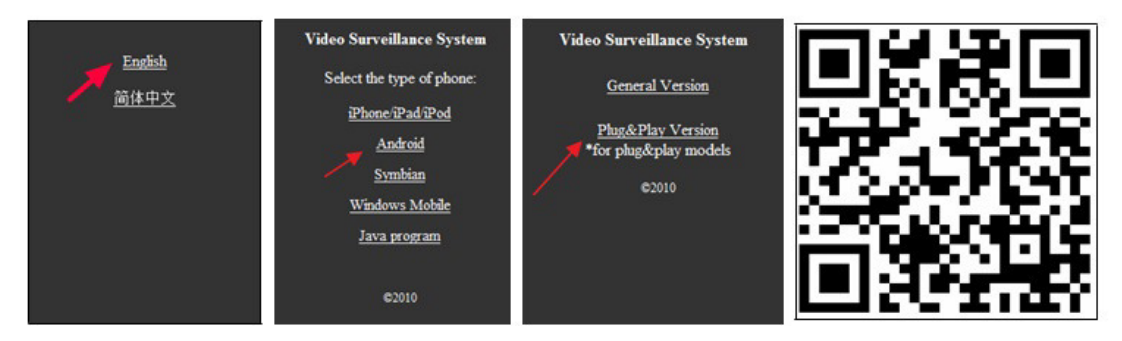

**NOTA:** Si ricorda che il software per il computer o l'Apk per smartphone , sono scaricabile anche esplorando le risorse del CD fornito nella confezione della IP camera.

1) Scaricata e installata l'applicazione, sarà visibile sul desktop dello smartphone l'icona " **P2PCam264** ".

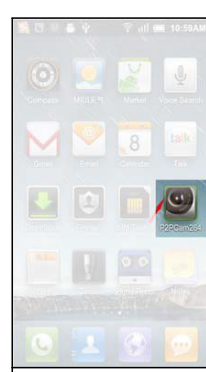

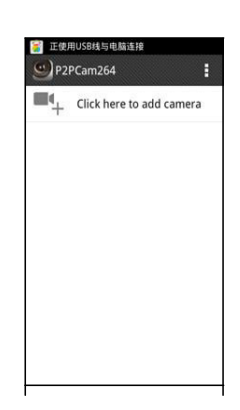

2) Avviate l'applicazione e cliccate su "Add camera" per aggiungere la IP Camera.

3) Fare clic su "scan", e muovere il telefono verso l'adesivo QR Code, visibile sotto alla IP Camera o sulla confezione, per iniziare la scannerizzazione come mostrato in figura.

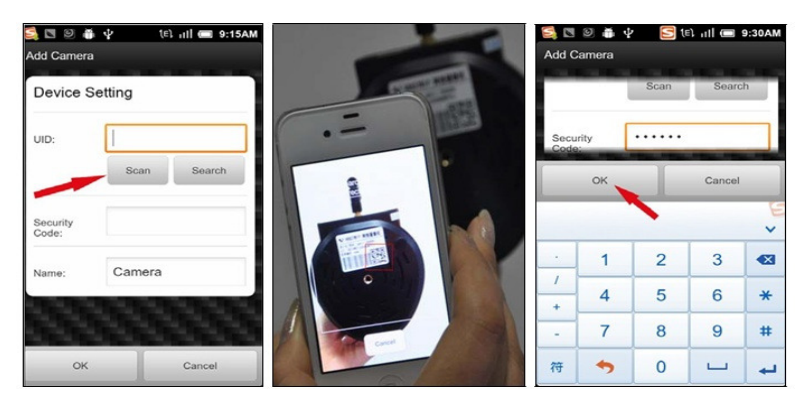

L'avvenuta scansione del Qr code verrà segnalata con un "bip".Inoltre è possibile fare clic su "Cerca" per aggiungere la IP Camera in rete LAN, oppure manualmente "Add camera", inserendo i dati UID e Password. La password di default è: **888888.** 

4) Cliccare su "camera" per iniziare a visualizzare le immagini in diretta.

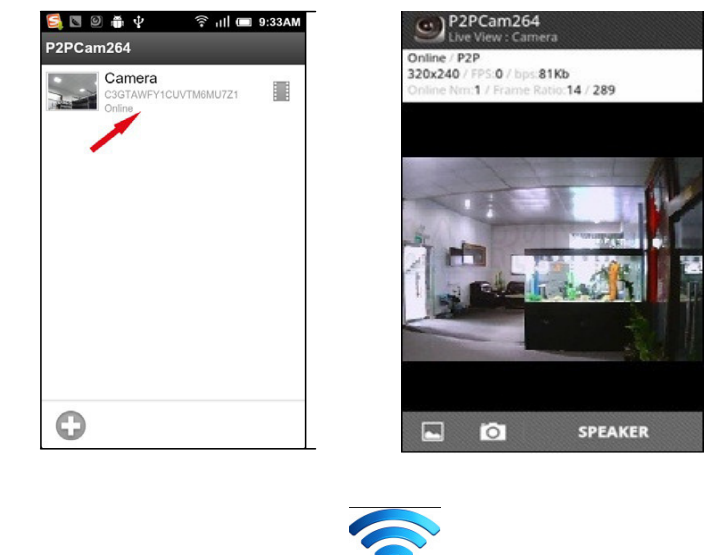

## **Impostazione Android WiFi**

Cliccare sull'icona della IP Camera per modificare le impostazioni WiFi. Selezionare la voce" Edit camera" e successivamente cliccare su Advanced setting, per aprire la lista SSID del router. Clicca SSID il diritto del router, e inserire la password Wifi dopodichè cliccare su "Aggiungi". Segutia la procedura, scollegate il cavo di rete dalla IP Camera e raivviate la telecamera. Al successivo avvio la IP Camera si connetterà al WiFi impostato in precedenza.

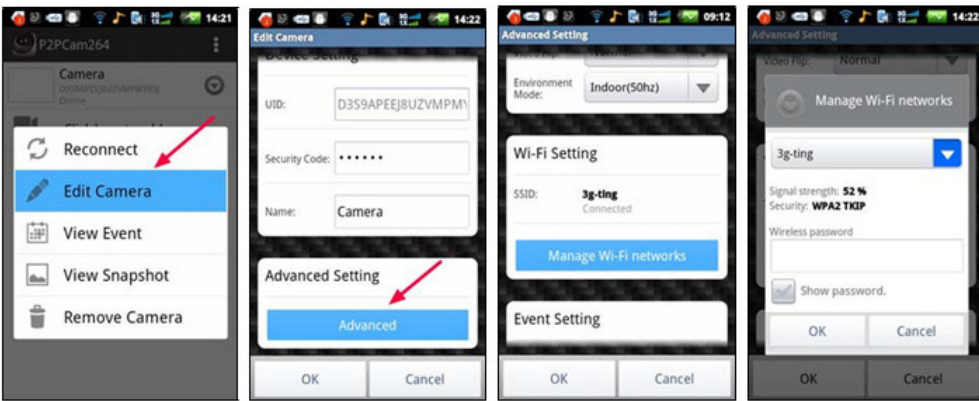

**NOTA:** Se la fotocamera dispone della funzione Pan / Tilt, gli utenti possono scorrere su e giù il movimento della IP Camera dal proprio smartphone.

## **Visione IPCAM Da Smartphone Iphone**

Tramite il browser web del telefono visitate l'URL: **http://3g.ipcam.so.** Aperta la pagina, selezionate la lingua Inglese e selezionare la voce " Iphone ", per scaricare l'applicazione necessaria per la lettura del Qr Code visibile sotto IP Camera o sulla confezione. (**H version for 0.3MP, T version for HD 1.3MP**). Per aprire la pagina correttamente si consiglia di utilizzare il software di ricerca **SAFARI**.

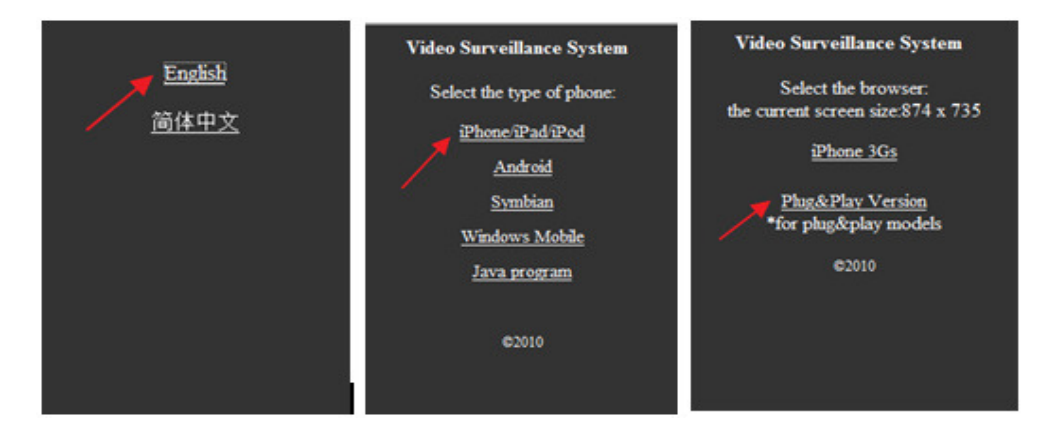

**NOTA:** Si ricorda che il software per il computer o l' Apk per smartphone , sono scaricabile anche esplorando le risorse del CD fornito nella confezione della IP camera.

1) Scaricata e installata l'applicazione, sarà visibile sul desktop dello smartphone l'icona " **P2PCam264** ".

2) Avviate l'applicazione e cliccate su "Add camera" per aggiungere la IP Camera.

3) Fare clic su "scan", e muovere l'Iphone verso l'adesivo QR Code, visibile sotto alla IP Camera o sulla confezione, per iniziare la scannerizzazione come mostrato in figura.

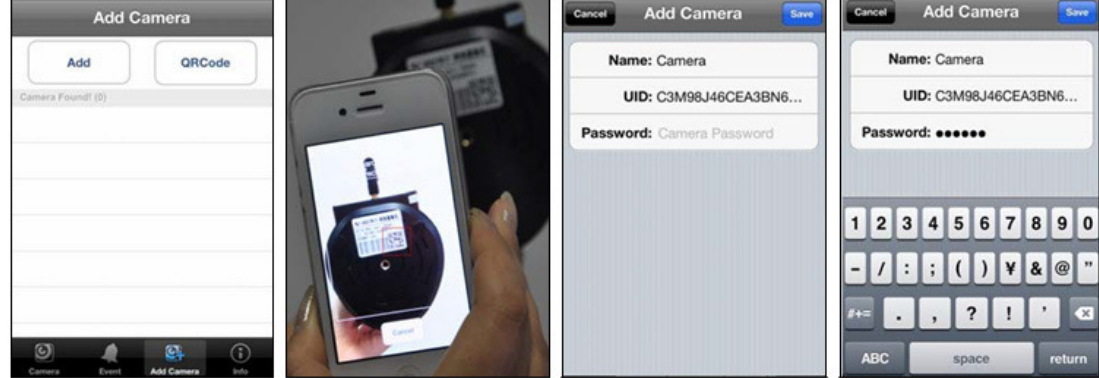

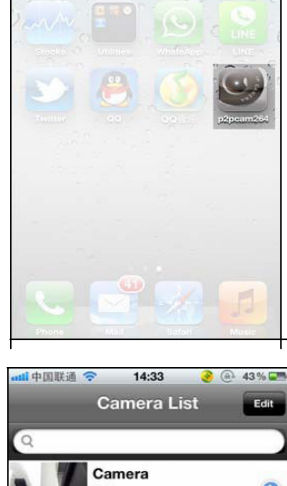

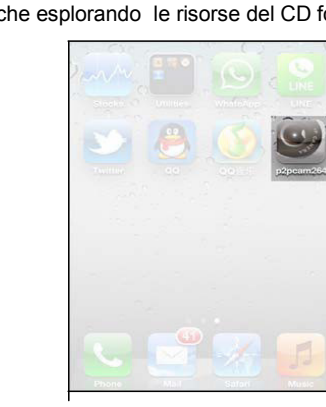

L'avvenuta scansione del Qr code verrà segnalata con un "bip". Inoltre è possibile fare clic su "Cerca" per aggiungere la IP Camera in rete LAN, oppure manualmente "Add camera", inserendo i dati UID e Password. La password di default è: **888888.** 

4) Cliccare su "camera" per iniziare a visualizzare le immagini in diretta.

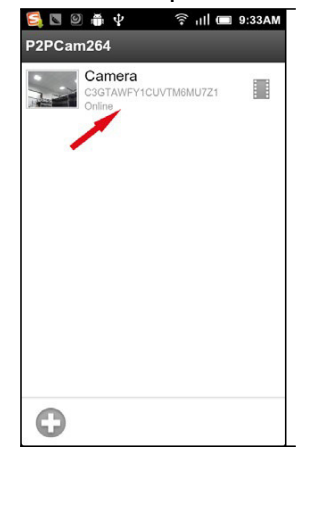

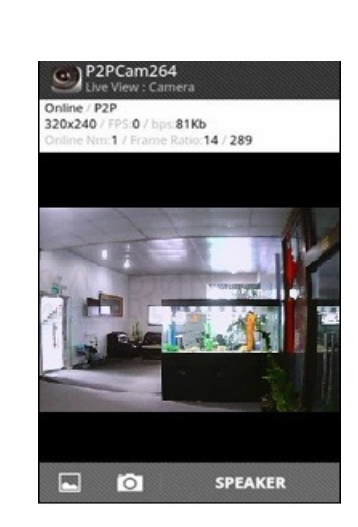

# **Impostazione Iphone WiFi**

Cliccare sull'icona della IP Camera per modificare le impostazioni WiFi. Selezionare la voce"Advanced setting", per aprire la lista SSID del router. Clicca SSID il diritto del router, e inserire la password Wifi dopodichè cliccare su "Aggiungi". Segutia la procedura, scollegate il cavo di rete dalla IP Camera e riavviate la telecamera. Al successivo avvio la IP Camera si connetterà al WiFi impostato in precedenza.

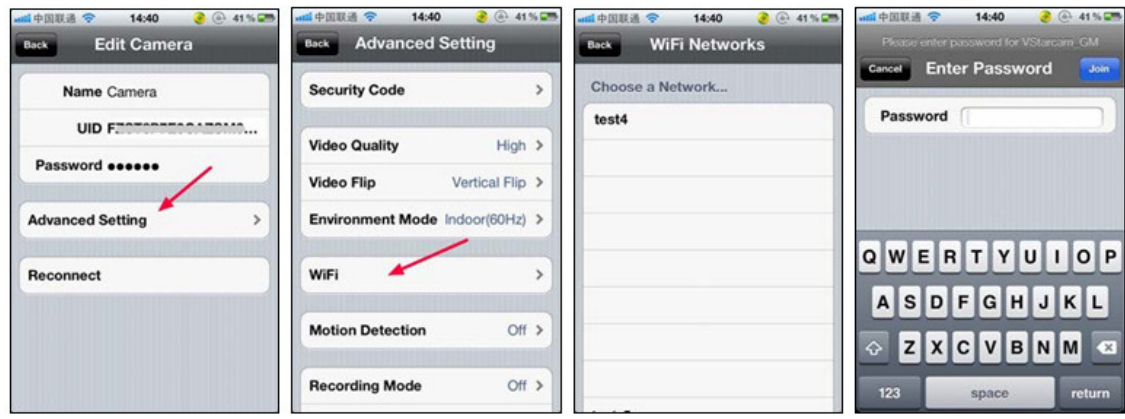

**NOTA:** Se la fotocamera dispone della funzione Pan / Tilt, gli utenti possono scorreresu e giù il movimento della IP Camera dal proprio smartphone.

#### **Visione IPCAM Da Computer**

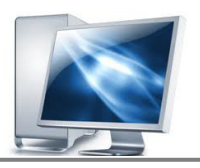

- 1) Inserire il CD di installazione nel computer e attendere la lettura del disco.
- 2) Aprire la cartella "PnP" e avviare l'installazione del software "Super Cient.exe"
- 3) Al termine dell'installazione, scegliere il riavvio del PC.
- 4) Al riavvio del computer sarà possibilie utilizzare il Software "Super Client" cliccando

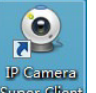

sull'icona superchient ,visualizzabile sul desktop.

5) Aprite il programma e cliccare "Add Camera", per collegare la IP Camera in rete LAN o WAN.

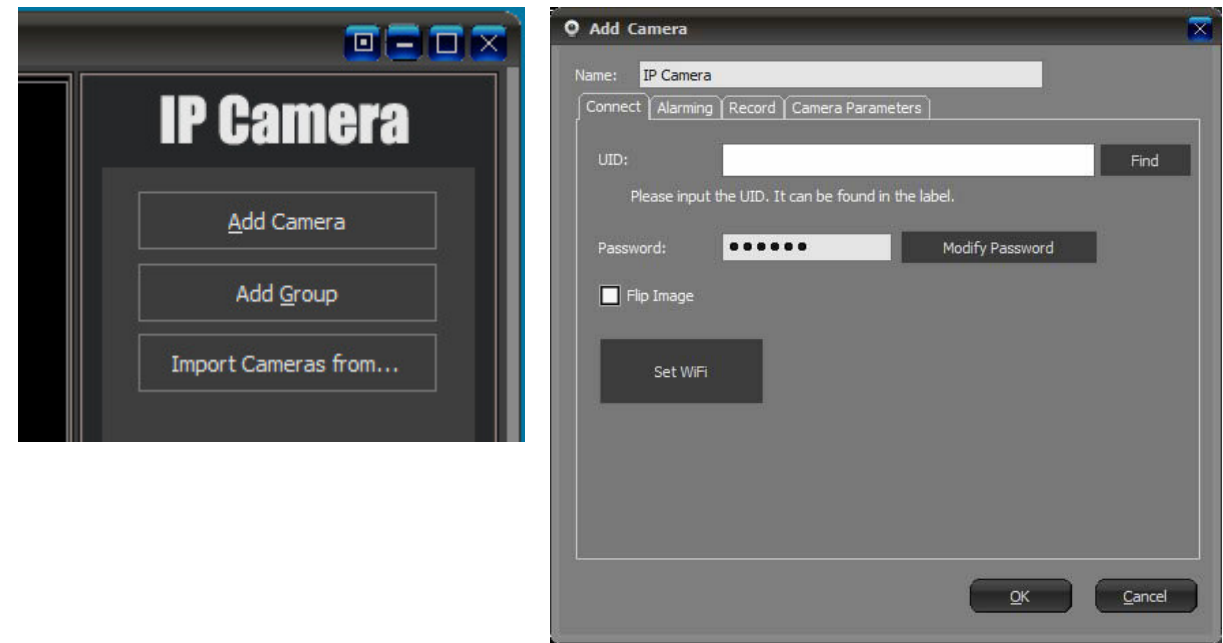

Aggiungi telecamere in LAN: Fare clic su "Trova" e selezionare la telecamera.

Aggiungi telecamere in WAN: Inserire i dati di ingresso UID (UID può essere trovato sul fondo della fotocamera o sulla confezione) e la password di default: 888888.

6) Dopo aver inserito i dati per la telecamera in LAN o WAN, cliccare su "OK" per confermare e aggiungere la IP Camera.

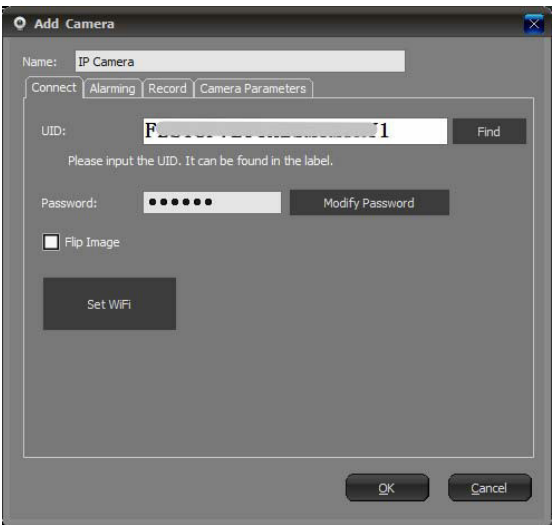

"Impostazione WiFi": Cliccando "Set WiFi" vi è la possibilità di collegare la IP Camera via WiFi.

7) Aggiunta la telecamera nella lista non resta altro che cliccare sul IP Camera per visualizzare le immagini di ripresa in tempo reale.

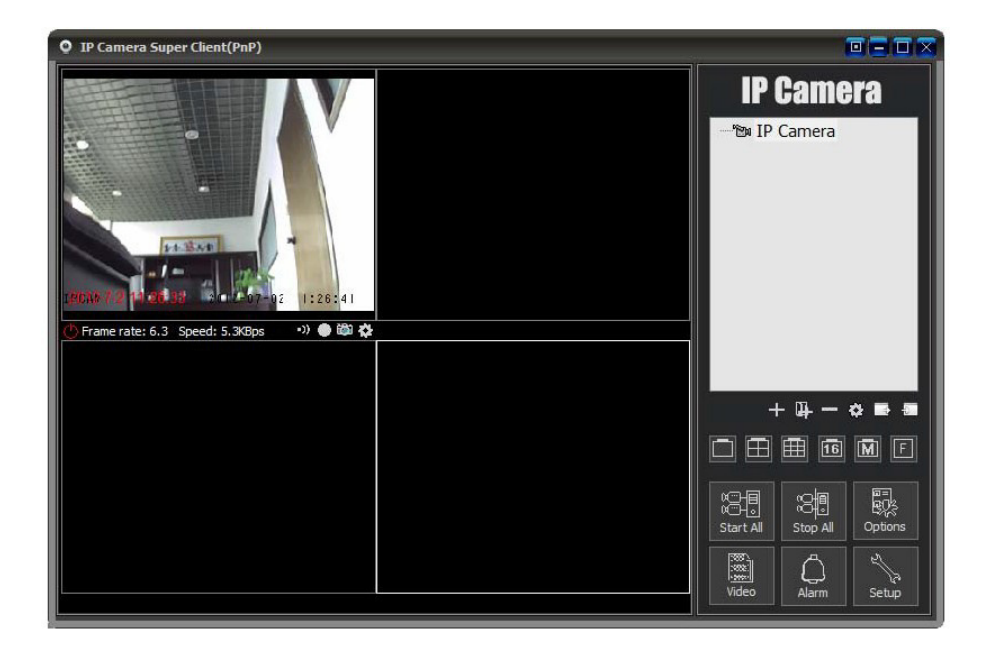

# Software di Gestione

Super Client IP Camera Pnp è un tipo di software utilizzato per il controllo multiplo o singolo delle telecamere IP. Il software permette all'utente il Controllo PTZ (PAN/TILT/ZOOM), l'avvio di registrazione dell'immagini manuale o automatico attivando la funzione motion detection; e consente di gestire più utenti con permessi di autorità di visione date dall'admin.

### **Guida all' installazione**

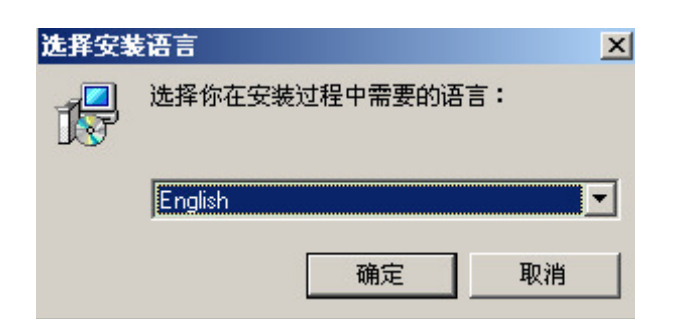

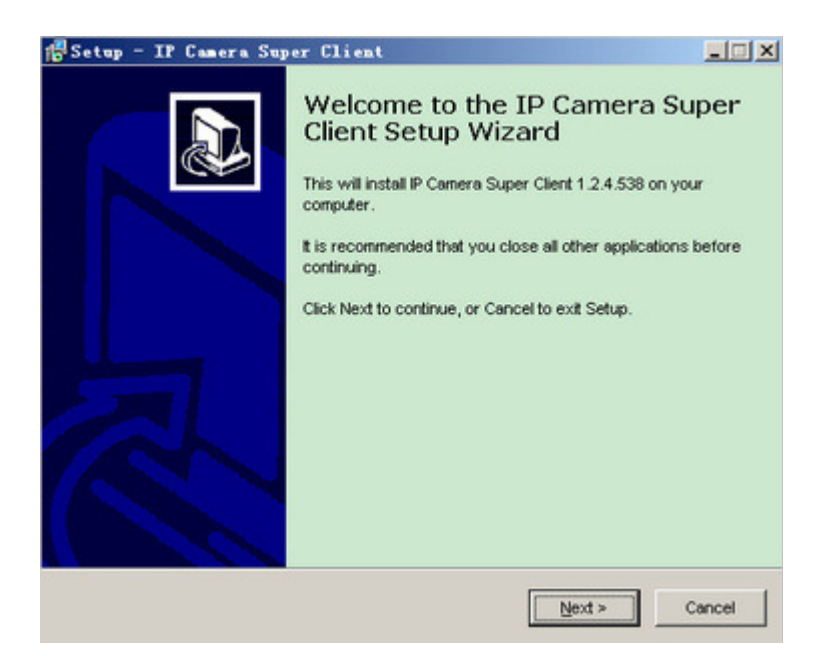

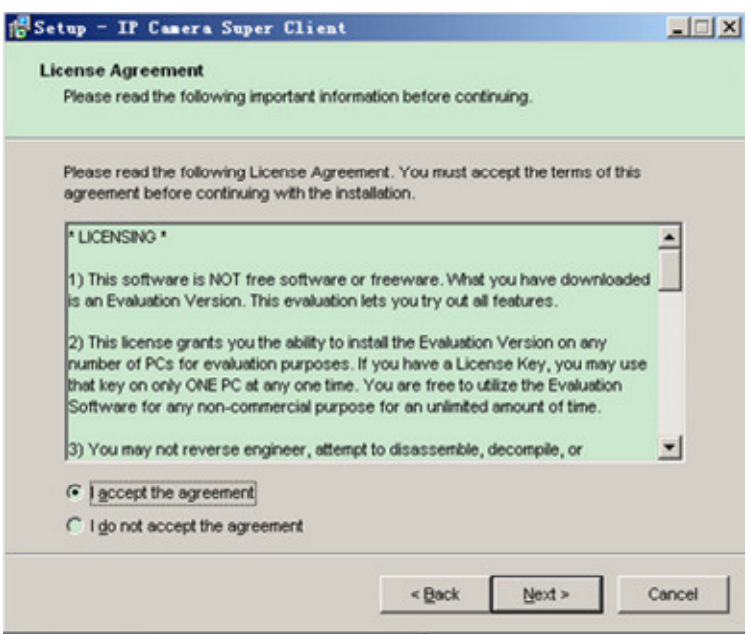

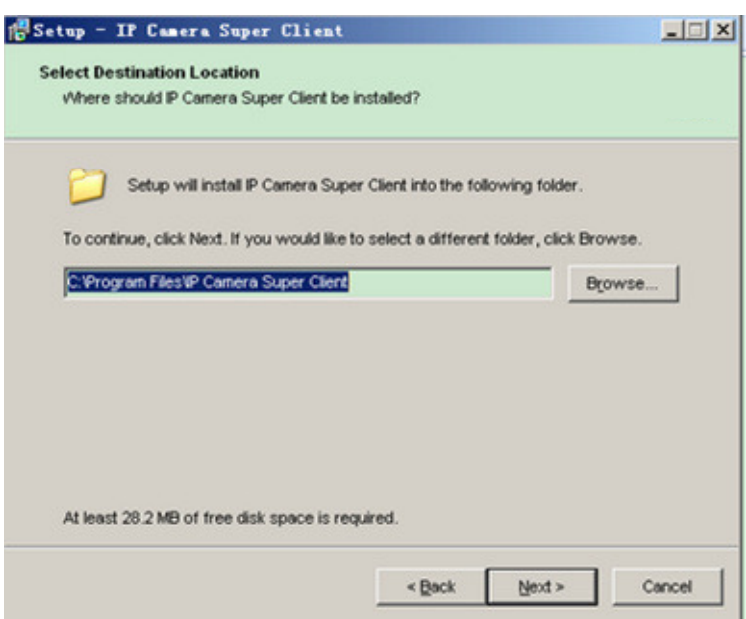

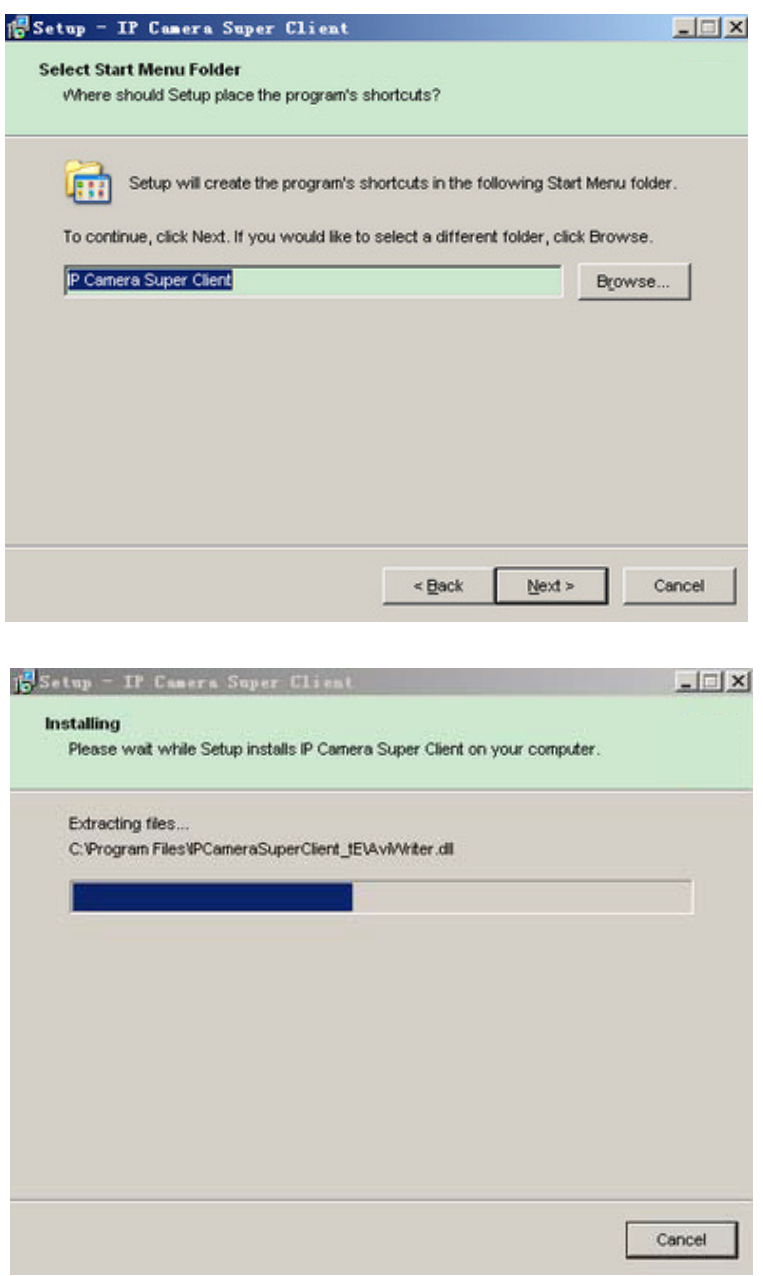

**NOTA:** Durante l'installazione del software vi è la possibilità di comparsa di alcune notifiche. In tal caso scegliere l'opzione "Consenti" per completare l'installazione.

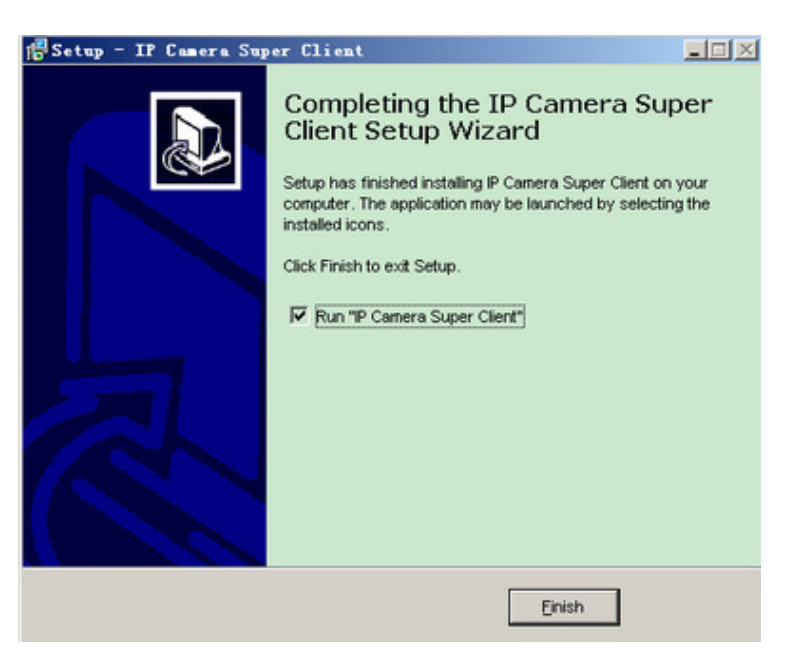

Terminata l'installazione del software vi apparirà sul Desktop l'icona

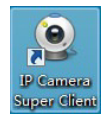

### **Configurazione del percorso registrazioni video**

1) Per impostare il percorso di salvataggio, premere il pulsante "Options"

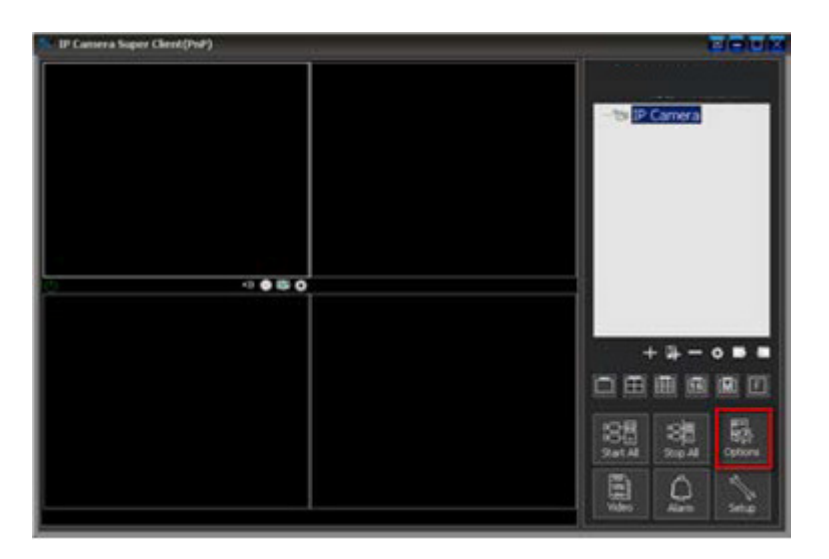

#### **2) Aggiungere o eliminare un percorso di salvataggio.**

È possibile aggiungere più percorsi di salvataggio, che saranno visibili nella lista dei "Path to save recordings"(percorsi di salvataggio registrazione). Quando si occupa tutto lo spazio in un percorso, il software utilizzerà automaticamente il percorso successivo visualizzato nell'elenco.

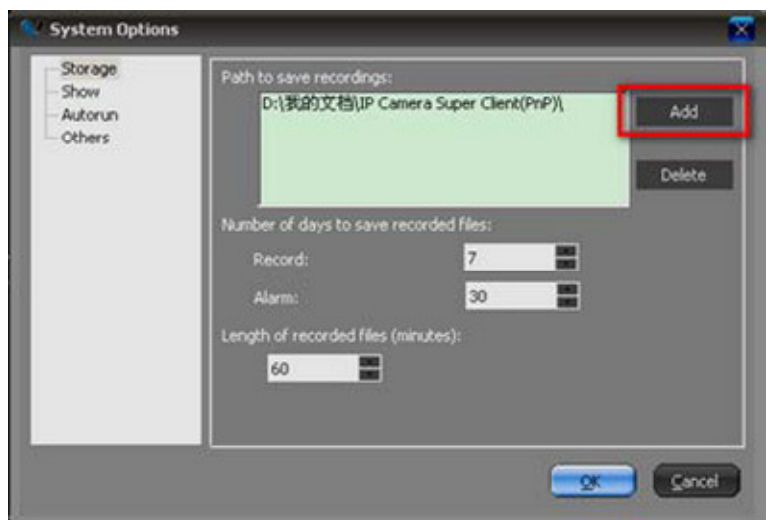

## **Introduzione all' interfaccia principale**

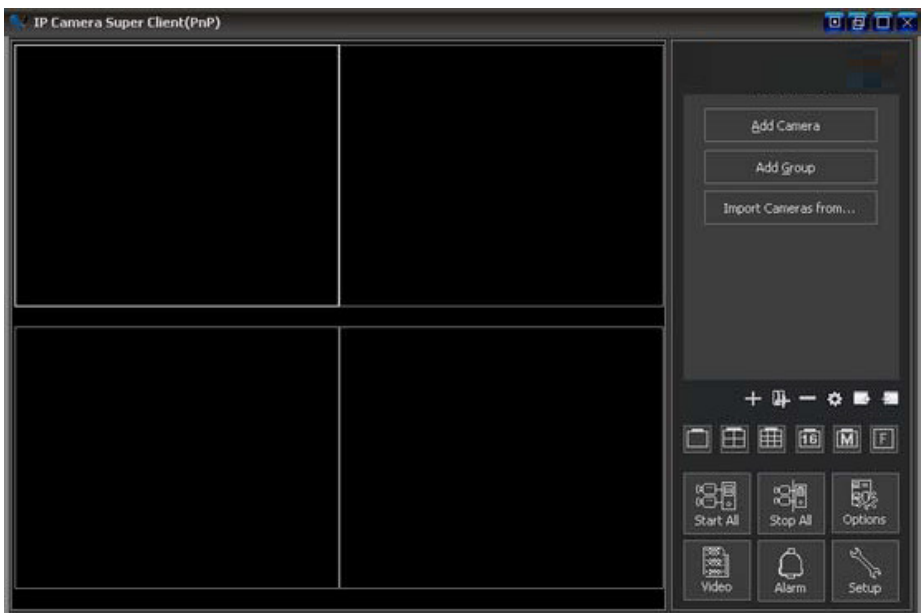

**1) Menu Principale** 

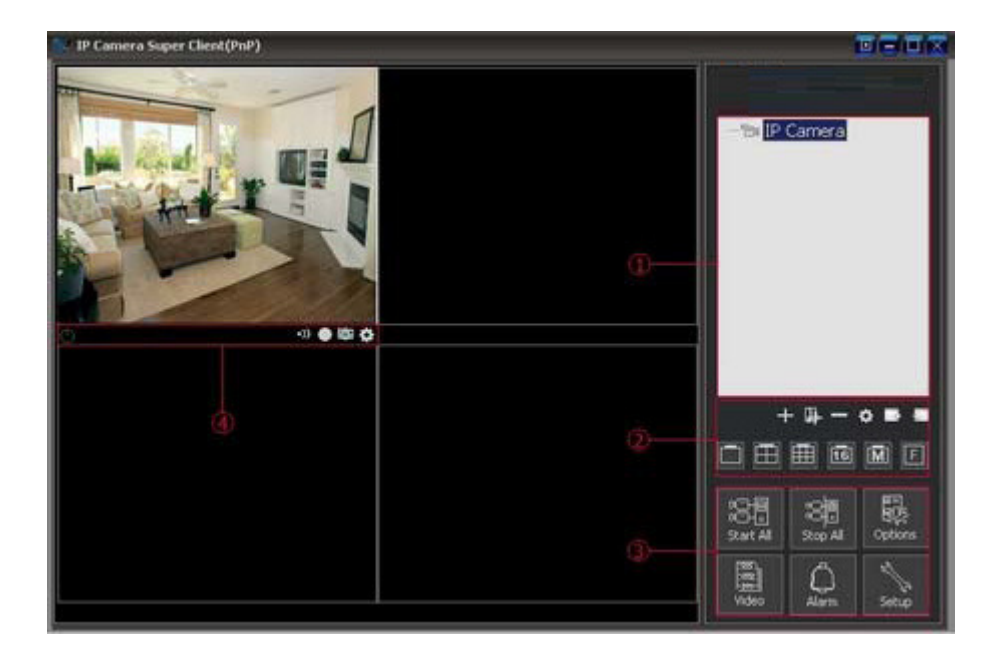

#### ձ **Lista Telecamere IP**

In questa lista verranno visualizzate tutte le telecamere IP connesse e configurate. Cliccando con il tasto destro del mouse, dal menu pop-up, è possibile abilitare o disabilitare un gruppo di telecamere IP.Inoltre Cliccando con il tasto destro del mouse, su una determinata IP camera presente nella lista, è possibile modificare i parametri, e abilitare o disabilitare la connessione ad essa.

#### ղ **Area di visualizzazione**

In questa sezione è possibile scegliere la modalità di visualizzazione video tra: 1, 4,9,16,25,64,81 canali su uno schermo singolo. Se il numero di Telecamere IP è maggiore di 81, è possibile utilizzare il tasto pagina successiva o precedente.

#### ճ **Controllo Globale**

In questa sezione è possibile collegare o scollegare tutte le telecamere IP; gestire la registrazione video; attivare o disattivare la funzione di allarme"motion detection" e modificare le impostazioni di sistema.

#### մ**Esecuzione di menu di stato e di controllo**

- Informazione e impostazione di allarme;
- Informazioni e impostazione di registrazione;
- Cattura immagine istantanea (Snapshot);
- Impostazioni IP Camera

#### **Come aggiungere una telecamera IP**

1) Premere "Add Camera" sul lato destro dell'interfaccia del software.

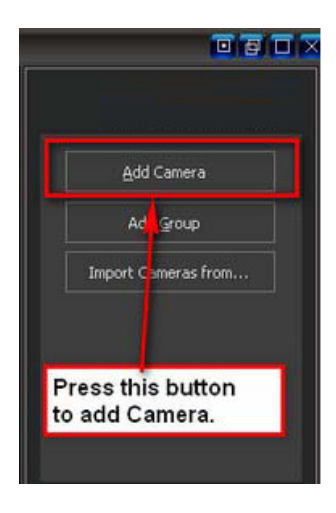

2) Premere il tasto " Find " per trovare la telecamera on-line sulla Rete locale;

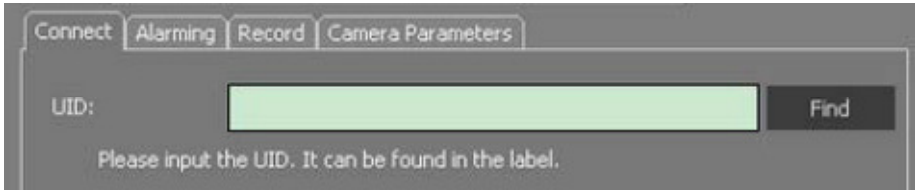

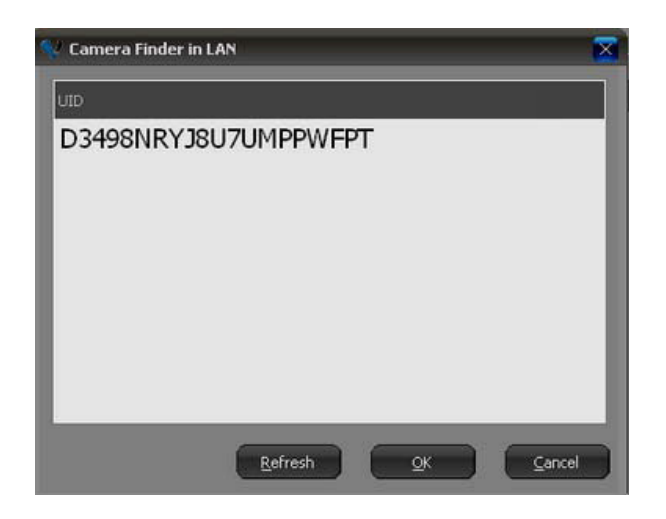

3) Scegliere l'UID che si desidera aggiungere, inserire la password (la password di default:. 888888).

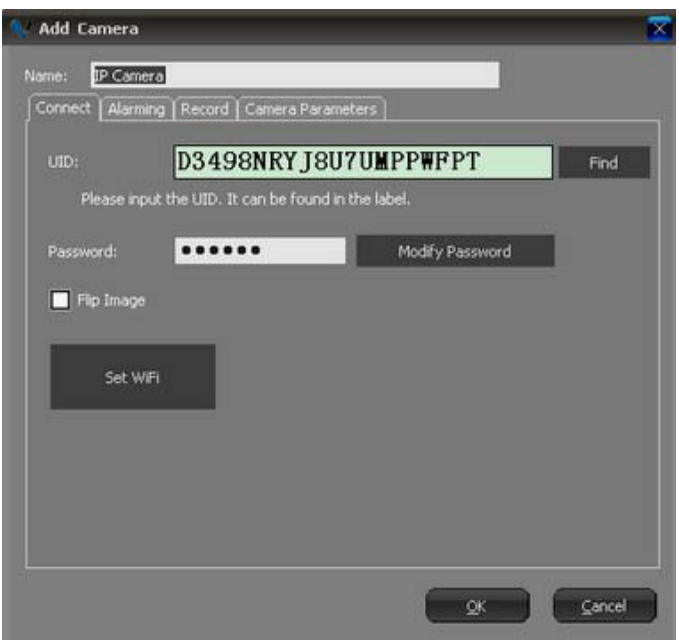

3) Fare doppio clic sulla IP Camera presente nella lista, per iniziare la visualizzazione del video in diretta.

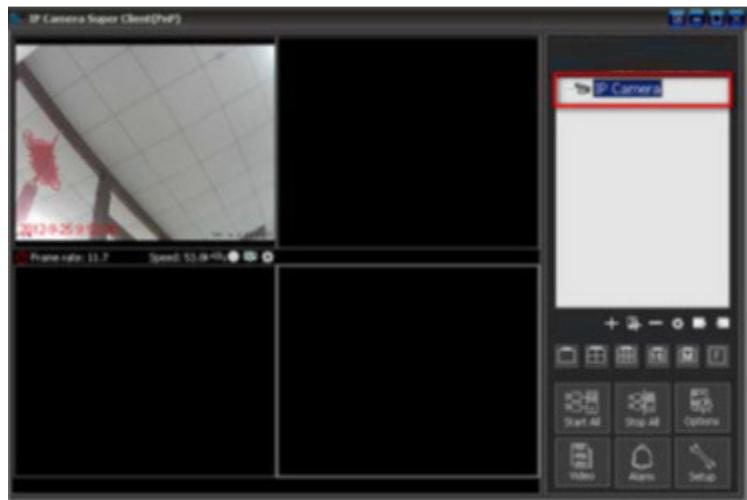

## **Impostazioni di registrazione video**

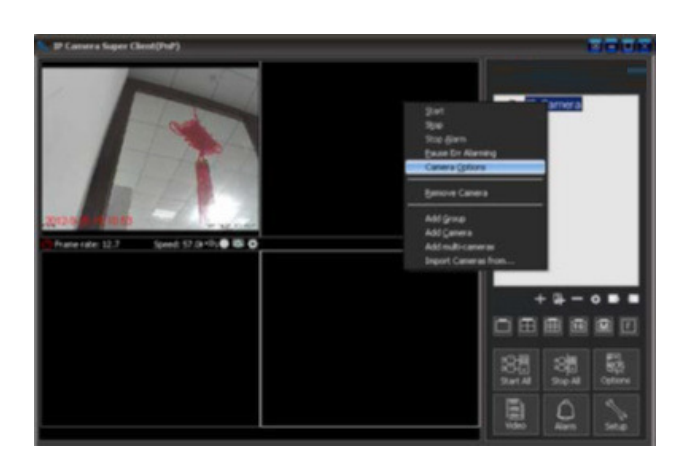

1) Premere l'icona "Registra" e selezionare "Attiva registrazione". Il tempo di registrazione può essere impostata manualmente in base alla propria esigenza.

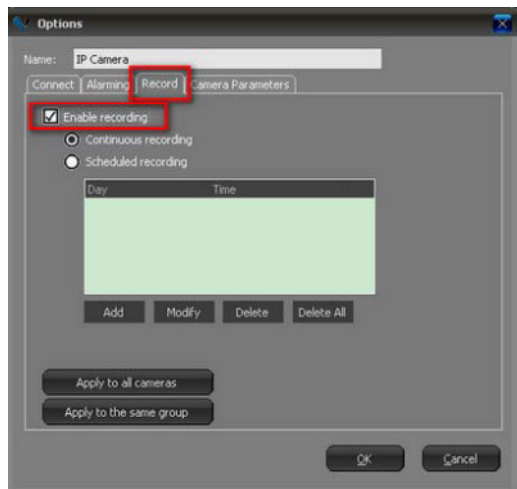

2) Impostare un orario desiderato per la registrazione dei video.

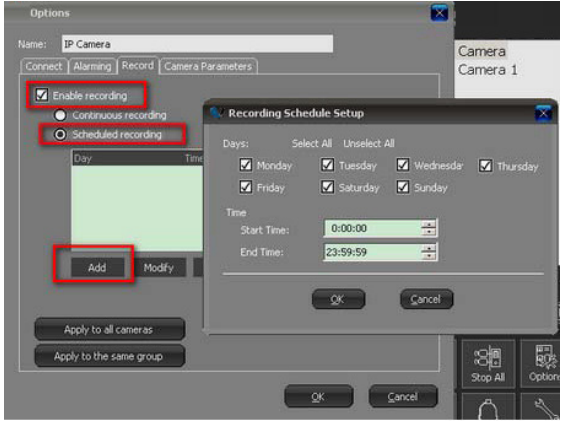

**Nota:** C'è una etichetta sotto per eseguire rapidamente le impostazioni di registrazione.

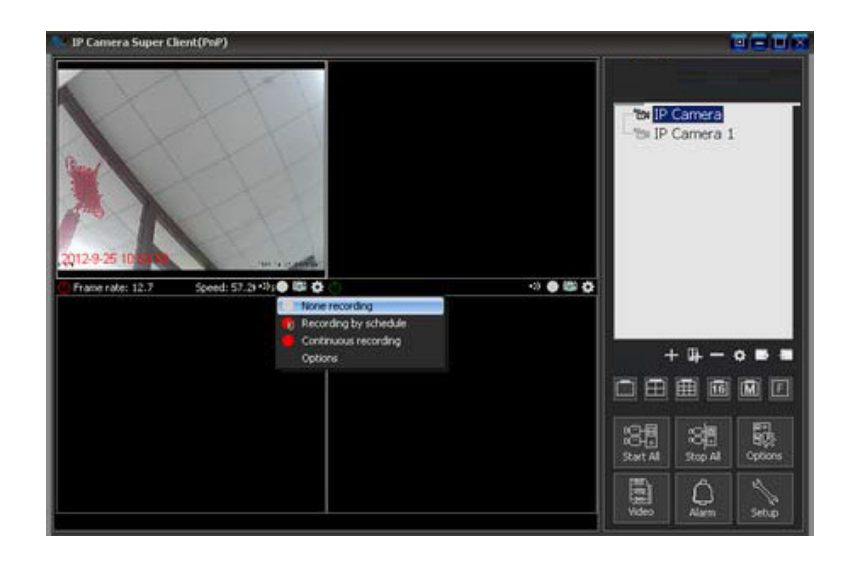

### **Controllo video**

1) Premere l'icona "Video" nell'interfaccia principale.

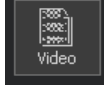

2) E' possibile cercare tutti i video di registrazione salvati per data.

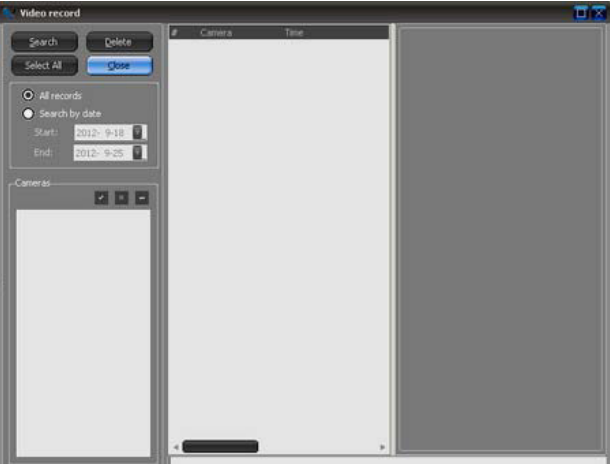

# **Impostazioni Allarme "Motion Detection"**

1) Selezionare la telecamera IP e premere il tasto destro del mouse per far comparire la finestra pop out menu, e selezionare la voce " Option Camera".

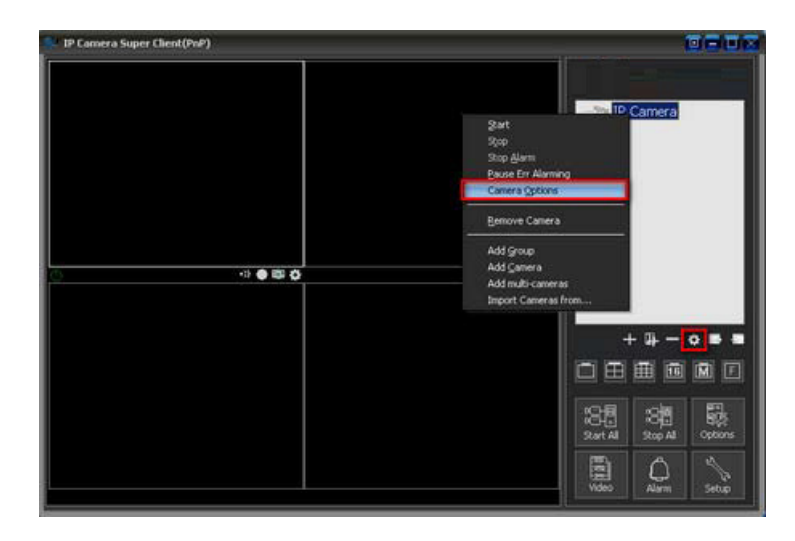

2) Premere "Camera parameters";

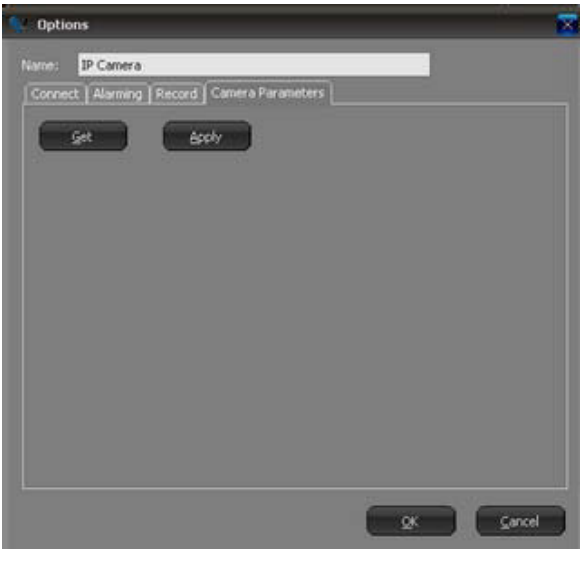

- 3) Premere il tasto "Get"
- 4) Scegliere la giusta sensibilità di rilevamento del movimento in base al contesto ambientale (Più piccolo e più sensibile):

Get

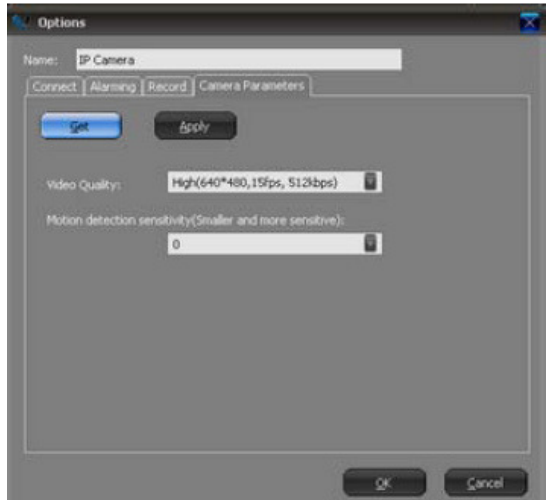

5) Sulla voce "Alarming", selezionare "EnableAlarm"

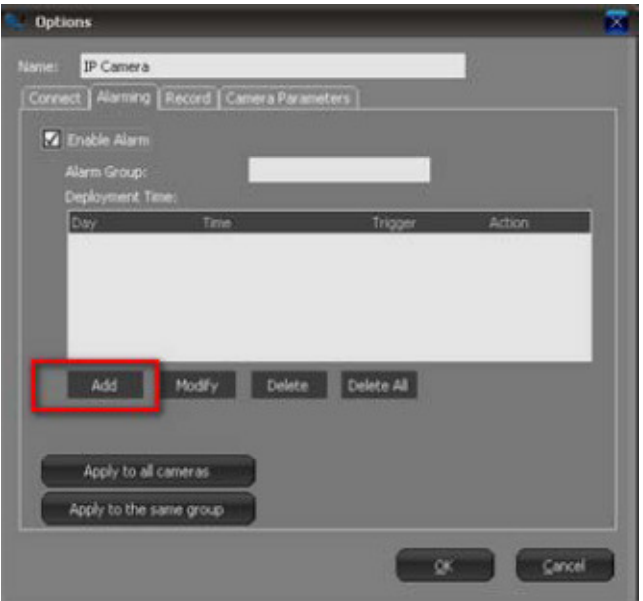

6) Aggiungi un orario di allarme. Scegliere giorni, ora di inizio e ora di fine; per il controllo dell'attivazione del"Motion Detection" . Quando si attiva il motion detection, è possibile scegliere la reazione nella lista Azione (può controllare più elementi).

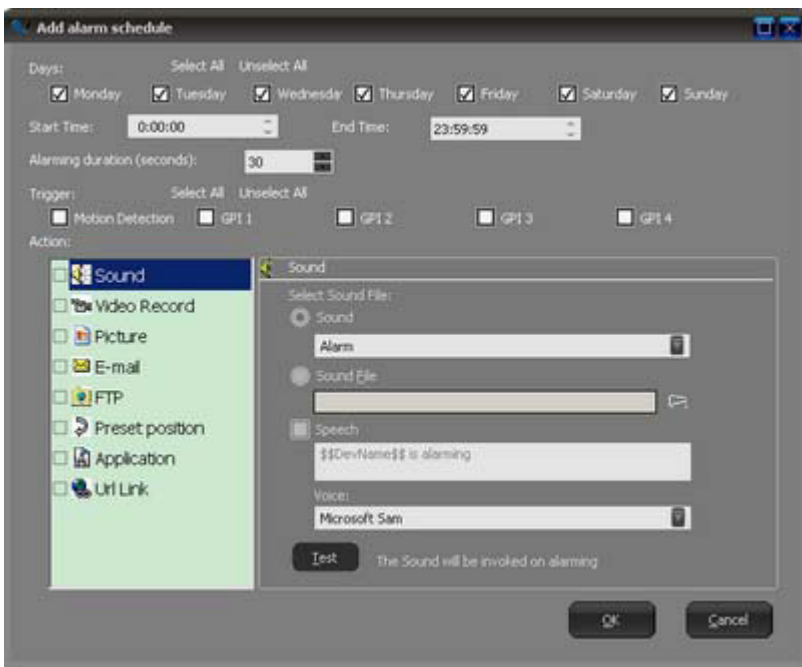

## **Controllo registrazioni allarmi**

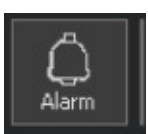

- 1) Cliccare su "Alarm" icona visibile sull' interfaccia principale .
- 2) È possibile cercare tutti i file registrazione per data.

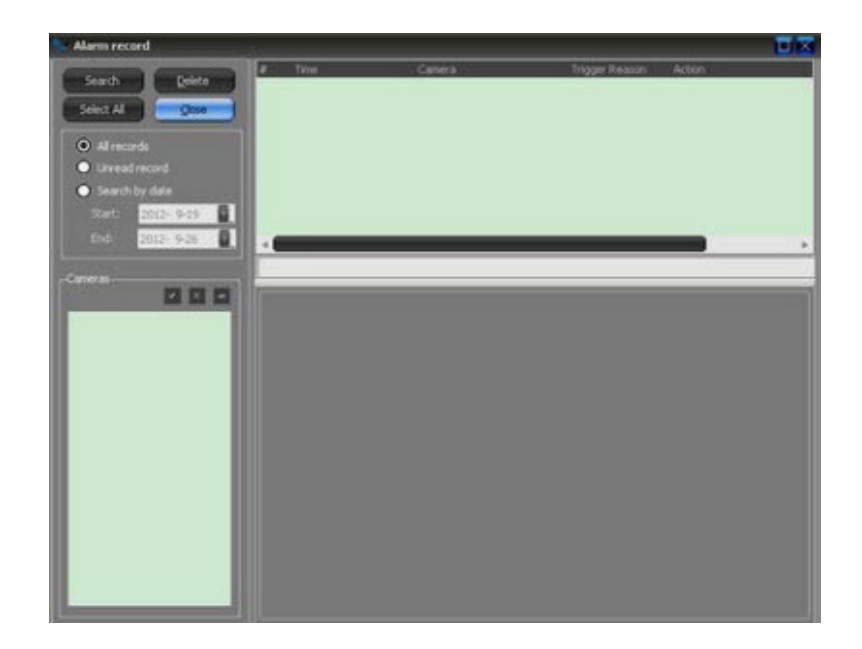

## **Impostazioni WiFi**

- 1) Premere il tasto "Camera option", e selezionare "set WiFi" per modificare i parametri.
- 2) Premere il pulsante "Searchsignals", per iniziare la ricerca del segnale.

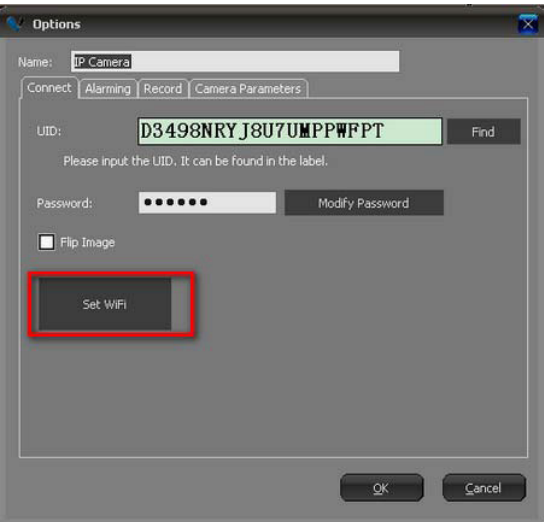

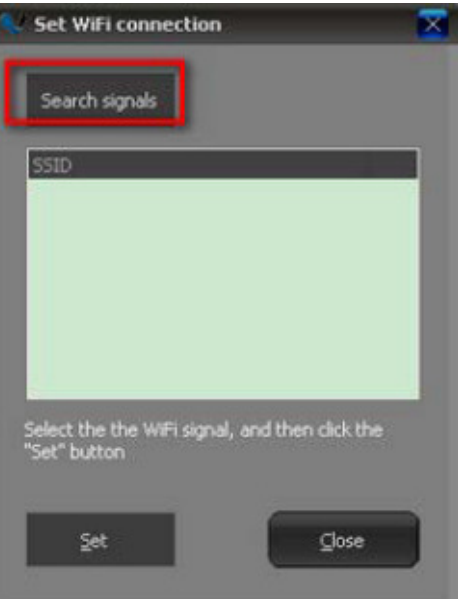

3) Quando Client termina la ricerca di segnali, scegliere il giusto SSID dall'elenco di visualizzazione. Una volta selezionato il proprio SSID premere il tasto "Set", dalla finestra pop out, e inserire la password per l'accesso WIFI

# Caratteristiche Tecniche

### **Modello XT-PM10WP**

- Installazione rapida Plug & Play (PnP) tramite Qr code.
- Applicazione per Android, iOS (iPhone, iPad, iMac)
- 720p Progressive Scan CMOS;
- IR visione notturna IR Leds;
- Supporto Micro SD Card;
- Funzione 2 way audio

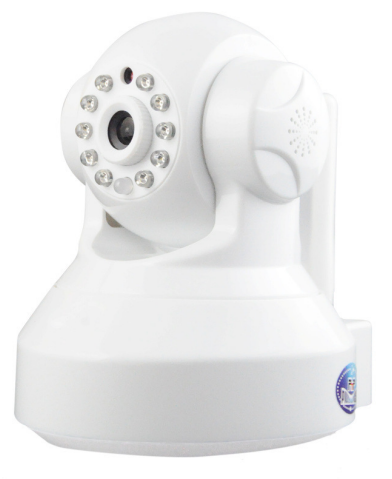

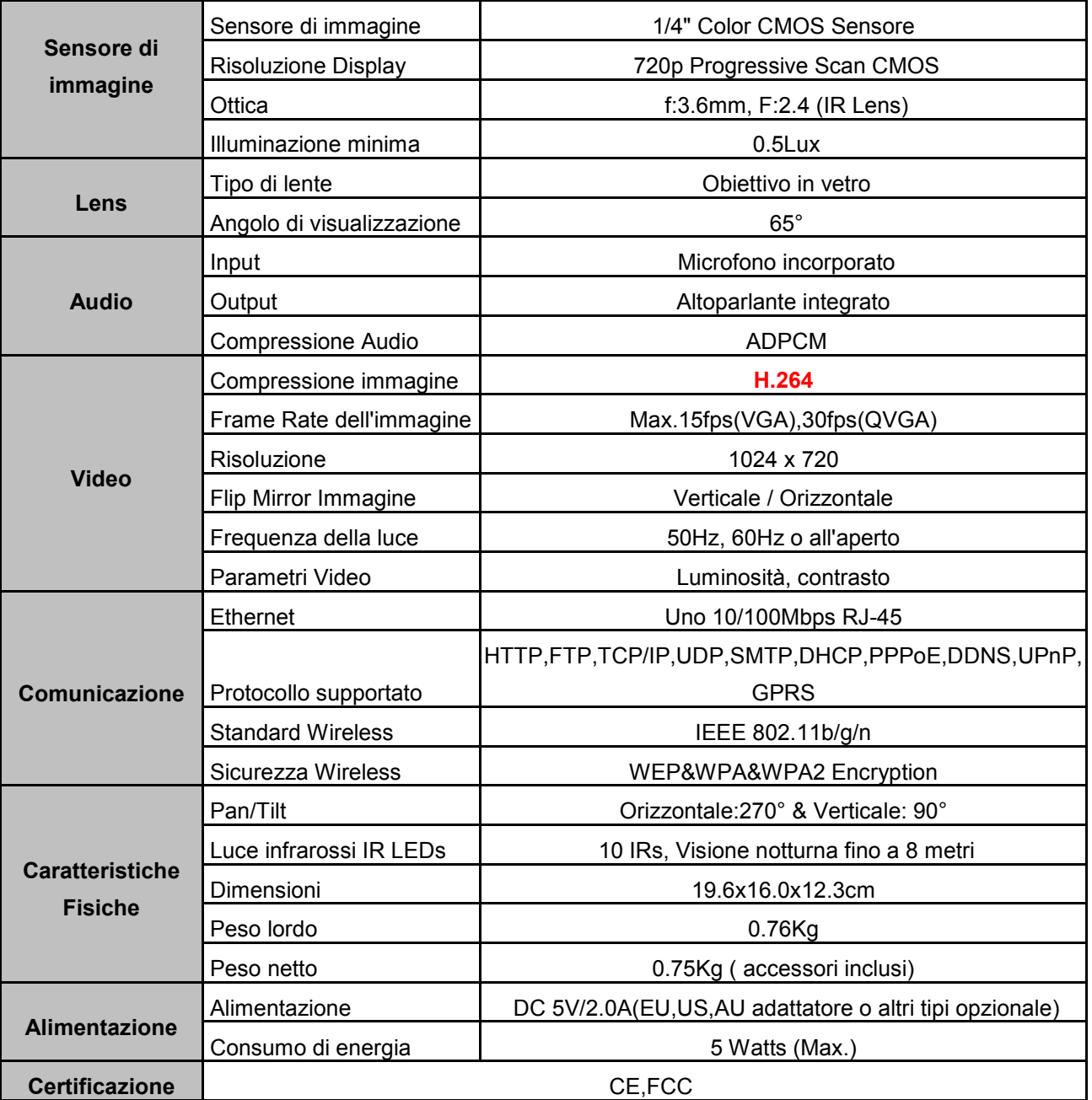

# **Modello XT-PM12WP**

- Installazione rapida Plug & Play (PnP) tramite Qr code.
- Applicazione per Android, iOS (iPhone, iPad, iMac)
- 720p Progressive Scan CMOS;
- Supporto Micro SD Card;
- IR visione notturna IR Leds;
- Funzione 2 way audio

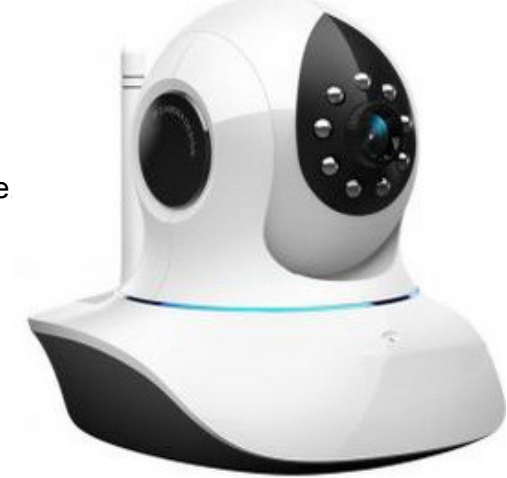

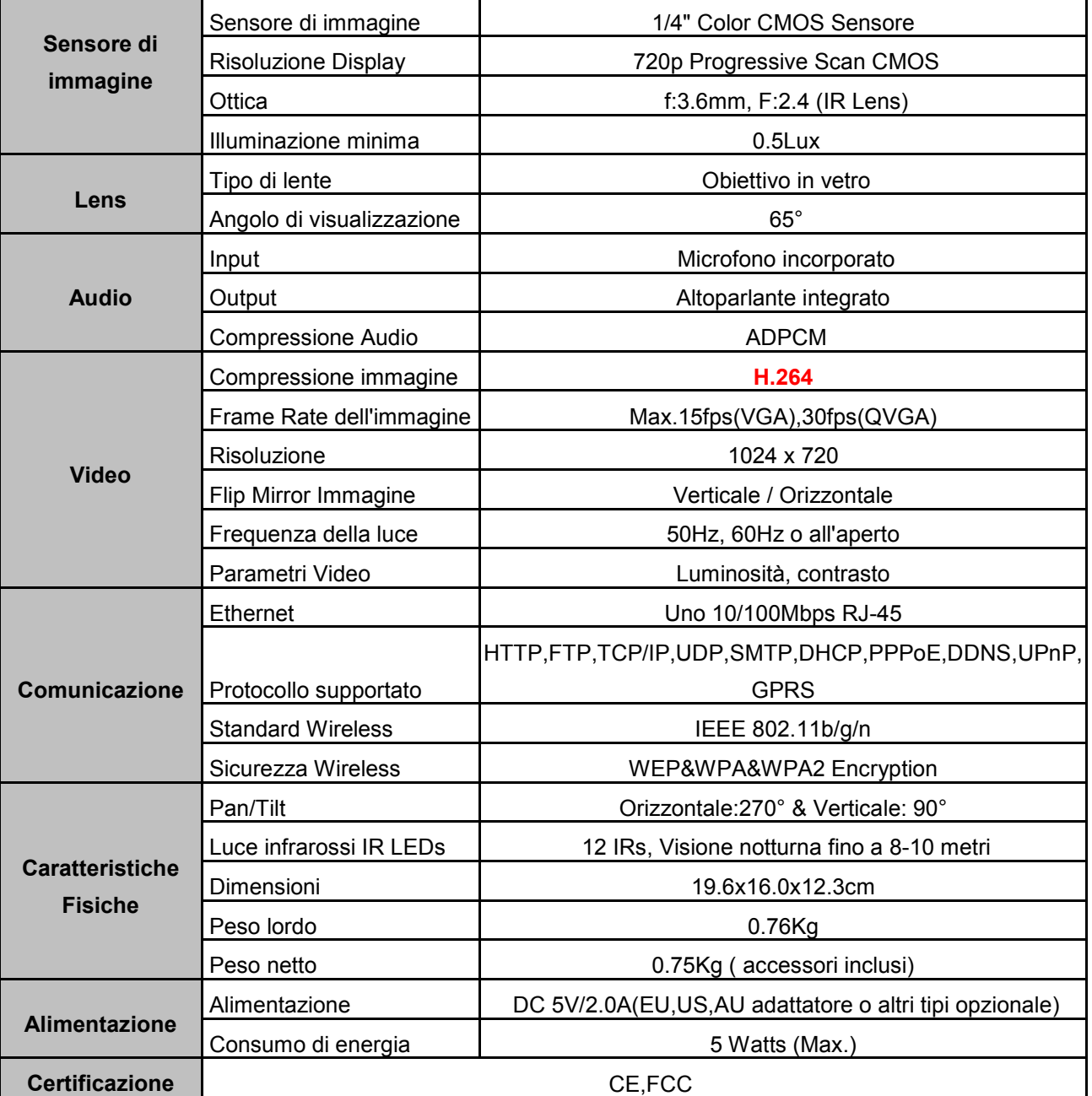

# **Modello XT-M30WP**

- Installazione rapida Plug & Play (PnP) tramite Qr code.
- Applicazione per Android, iOS (iPhone, iPad, iMac)
- 720p Progressive Scan CMOS;
- Supporto Micro SD Card;
- IR visione notturna IR Leds;
- Struttura metallica impermeabile "Waterproof"

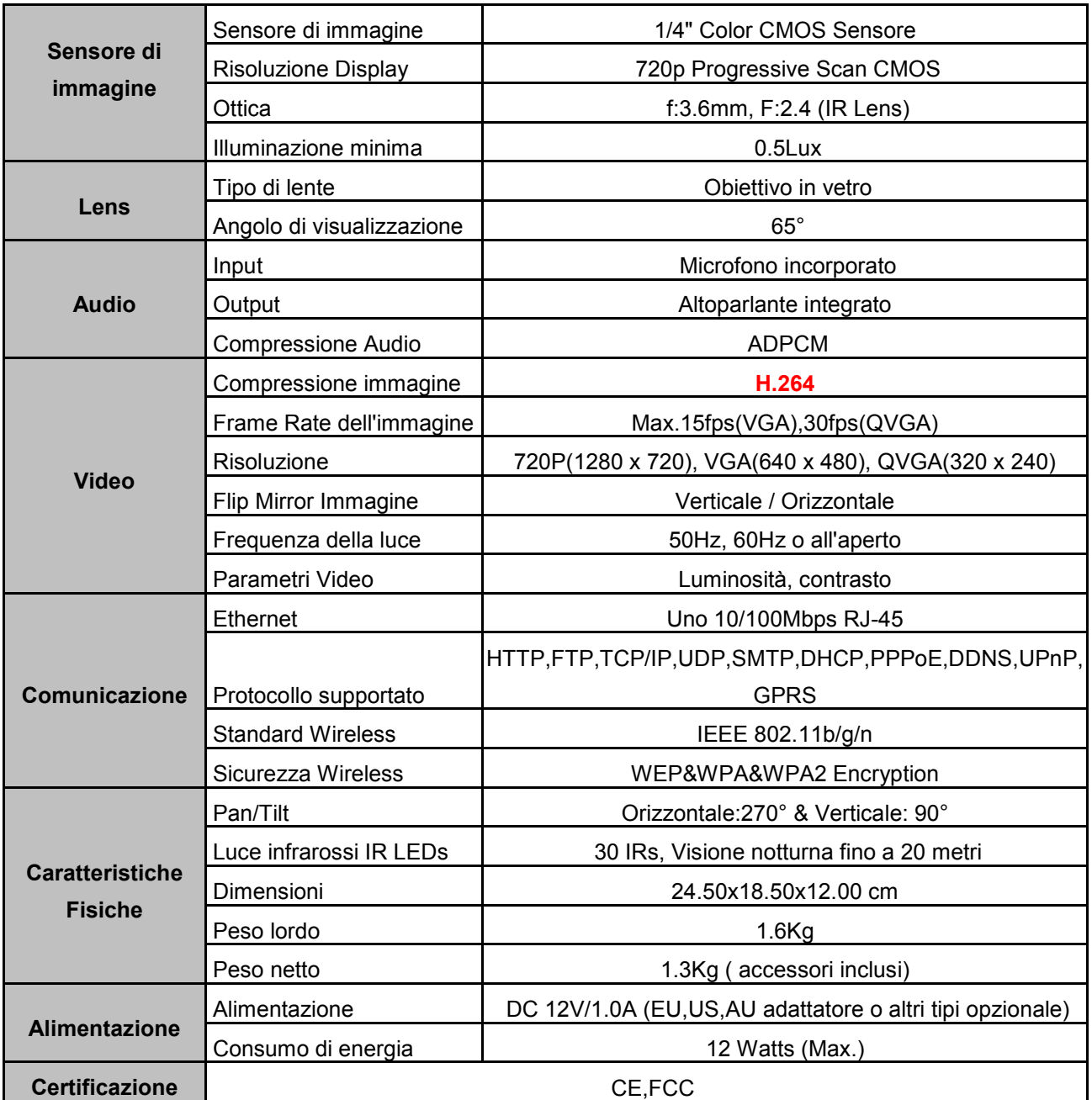

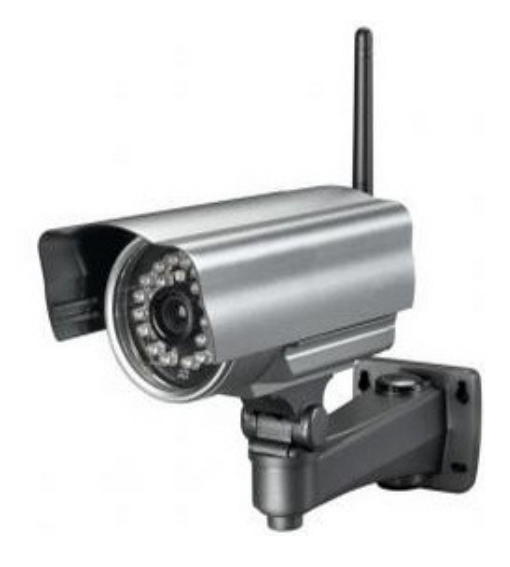

**Garanzia limitata**: Ixtrima garantisce che il prodotto acquistato sarà privo di difetti dei materiali e di produzione per il periodo di tempo specificato nelle tabelle di garanzia sotto riportate, a decorrere dalla data dell'acquisto. Fatta eccezione per quanto proibito dalla legge in vigore, la presente garanzia non è trasferibile ed è limitata all'acquirente originale. La presente garanzia attribuisce all'acquirente diritti legali specifici, e l'acquirente può a sua volta vantare altri diritti che variano a seconda delle leggi locali.

#### **Rimedi**

L'intera responsabilità di Ixtrimaed il rimedio esclusivo dell'acquirente per qualsiasi violazione di garanzia sarà, a discrezione di Ixtrima: (1) riparazione o sostituzione dell'hardware, oppure (2) rimborso del prezzo pagato, a condizione che l'hardware sia stato restituito al punto di acquisto o al luogo eventualmente indicato da Ixtrima, accompagnato dalla copia della ricevuta d'acquisto o dalla ricevuta dettagliata e datata. Possono essere applicate spese di spedizione e di movimentazione, fatta eccezione per i casi in cui ciò è proibito dalla legge in vigore. Per riparare o sostituire un prodotto hardware, Ixtrima ha la facoltà, a propria discrezione, di utilizzare parti nuove, rinnovate o usate in buone condizioni di funzionamento. Qualsiasi prodotto hardware di sostituzione sarà garantito per tutto il tempo rimanente del periodo di garanzia originale, o per trenta (30) giorni, quale dei due periodi sia il più lungo, oppure per qualsiasi periodo di tempo aggiuntivo che sia conforme alle disposizioni di legge in vigore localmente.

La presente garanzia non copre problemi o danni risultanti da: (a) incidente, abuso, applicazione impropria, riparazione, modifica o disassemblaggio non autorizzati; (b) operazione impropria di manutenzione, utilizzo non conforme alle istruzioni relative al prodotto o collegamento ad una tensione di alimentazione impropria; oppure (c) utilizzo di accessori - quali ad es. Alimentatori non forniti da Ixtrima, fatta eccezione per i casi in cui tali restrizioni siano proibite dalla legge in vigore.

#### **Come ottenere assistenza per la garanzia**

Prima di presentare una richiesta di intervento in garanzia, si raccomanda di visitare per ulteriori informazioni la sezione relativa all'assistenza tecnica all'indirizzo www.ixtrima.com. Le richieste di intervento in garanzia valide vengono di norma gestite attraverso il punto di acquisto del prodotto nel caso vengano presentate nei primi trenta (30) giorni dopo l'acquisto stesso; questo periodo di tempo può tuttavia variare a seconda del luogo in cui è stato effettuato l'acquisto. Si prega di accertare questo particolare con il dettagliante presso il quale si è acquistato il prodotto o con l'installatore. Le richieste di intervento in garanzia che non possono essere gestite attraverso il punto di acquisto, nonché qualsiasi altra domanda relativa al prodotto, dovranno essere rivolte direttamente a Ixtrima. Gli indirizzi e le informazioni di contatto per il servizio di assistenza clienti Ixtrima sono rinvenibili nella documentazione che accompagna il prodotto acquistato, nonché sul Web alla pagina home Ixtrima.

#### **Esclusione di responsabilità**

IxtrimaNON SARÀ RESPONSABILE PER ALCUN DANNO SPECIALE, INDIRETTO, INCIDENTALE O CONSEQUENZIALE DI QUALSIASI GENERE, COMPRESE - A TITOLO ESEMPLIFICATIVO E SENZA LIMITAZIONI - PERDITE DI PROFITTI, DI INTROITI O DI DATI (SIA DIRETTAMENTE CHE INDIRETTAMENTE) O PERDITE COMMERCIALI PER LA VIOLAZIONE DI QUALSIASI GARANZIA ESPLICITA O IMPLICITA SUL PRODOTTO ACQUISTATO, ANCHE NEL CASO IN CUI Ixtrima SIA STATA INFORMATA DELLA POSSIBILITÀ DI TALI DANNI. Alcune giurisdizioni non ammettono l'esclusione o la limitazione di responsabilità per danni speciali, indiretti, incidentali o consequenziali: per tale motivo la limitazione o l'esclusione sopra riportata potrebbe non essere valida nella giurisdizione dell'acquirente.

#### **Durata delle garanzie implicite**

FATTA ECCEZIONE PER QUANTO PROIBITO DALLA LEGGE IN VIGORE, QUALSIASI GARANZIA IMPLICITA O CONDIZIONE DÌ COMMERCIABILITÀ O DI IDONEITÀ AD UN USO PARTICOLARE RELATIVA A QUESTO PRODOTTO HARDWARE È LIMITATA ALLA DURATA DEL PERIODO DI GARANZIA LIMITATA SPECIFICO PER IL PRODOTTO ACQUISTATO. Alcune giurisdizioni non ammettono limitazioni di durata della garanzia implicita: per tale motivo la limitazione sopra riportata potrebbe non essere valida nella giurisdizione dell'acquirente.

#### Diritti legali nazionali

I consumatori godono dei diritti legali sanciti dalle leggi nazionali in vigore relative alla vendita di prodotti destinati ai consumatori. Tali diritti non sono influenzati dalle garanzie contenute nella presente garanzia. Assenza di altre garanzie

Nessun venditore, agente o dipendente Ixtrima è autorizzato ad apportare modifiche, estensioni o aggiunte alla presente garanzia.

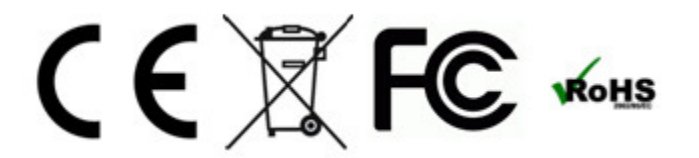

Ixtrima dichiara che questo prodotto è conforme alle direttive e agli standard europei applicabili, incluse, a titolo esemplificativo, le direttive 2004/108/EC e 2006/95/EC.

E' possibile ottenere la dichiarazione di conformità contattando IXTRIMA all'indirizzo info@ixtrima.com

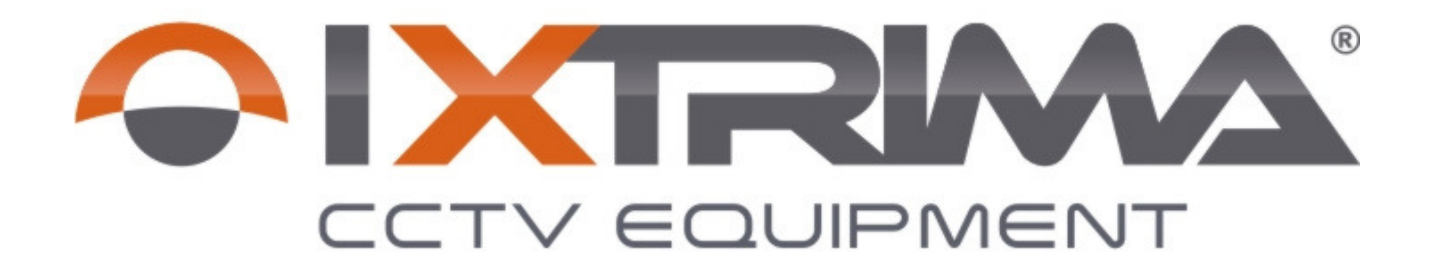

Ogni riproduzione è vietata. Il presente manuale è di proprietà Ixtrima®

Distribuito da Direct CCTV Srl www.ixtrima.com Made in China